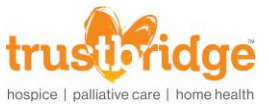

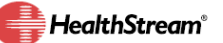

## **LMS – Elective Learning -** *(Enroll & Register)*

- 1. Open your internet browser (i.e. Internet Explorer).
- 2. Type: [http://www.trustbridge.com](http://www.trustbridge.com/) scroll to the bottom and click on **Employee Login**.

HealthStream<sup>®</sup> On the next screen, click on the HealthStream logo

3. Click on "Catalog"

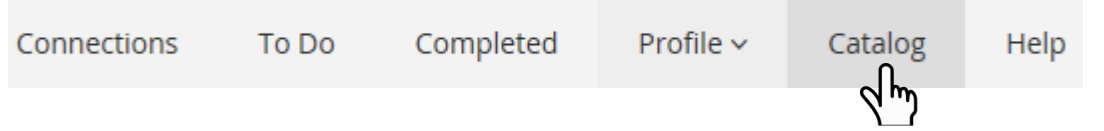

- a. In the Search box, type a keyword from the self-study you are trying to find.
	- i. Example: "CPR"; type in "CPR" and click search.
- 4. Locate the course you want.
- 5. Click on the title of the course

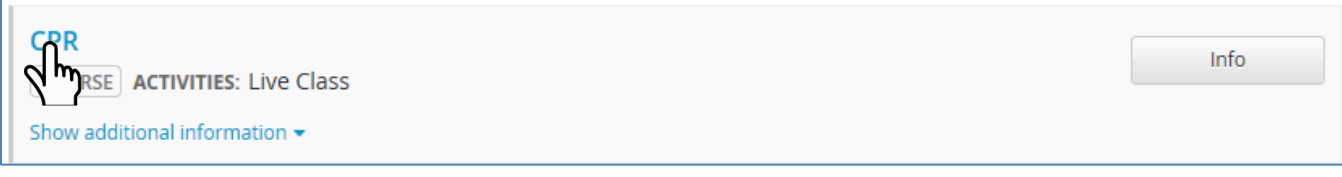

6. Click on "Choose a Class"

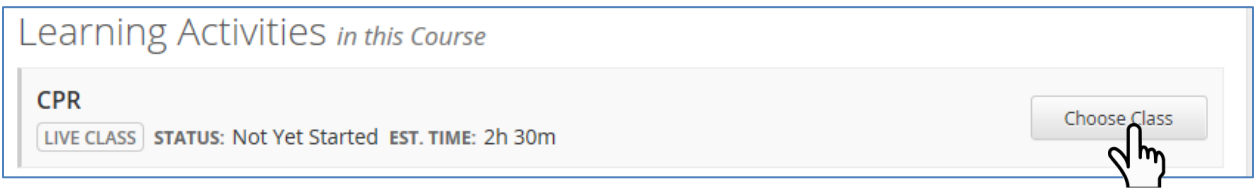

7. Choose with live class you want to attend and click "Register".

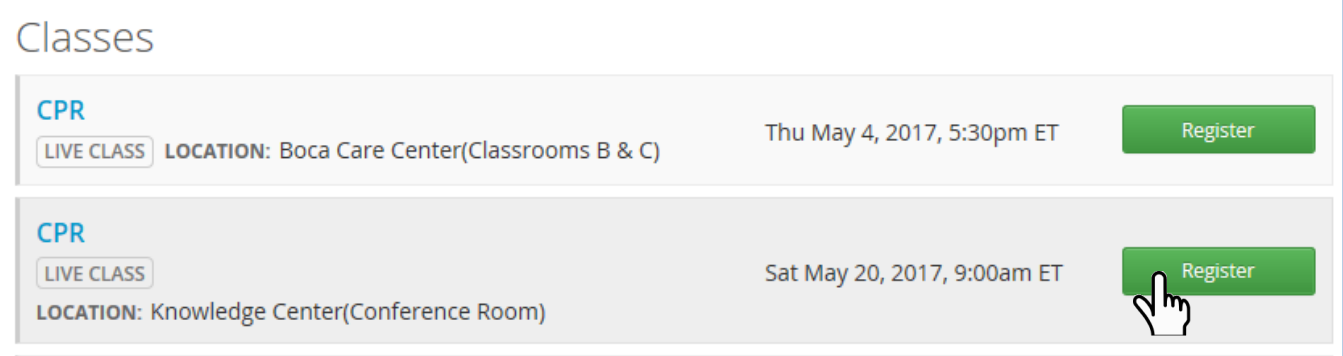

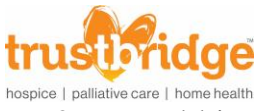

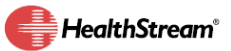

## 8. To add it to your Outlook Calendar

## a. Click "View Class"

Learning Activities in this Course

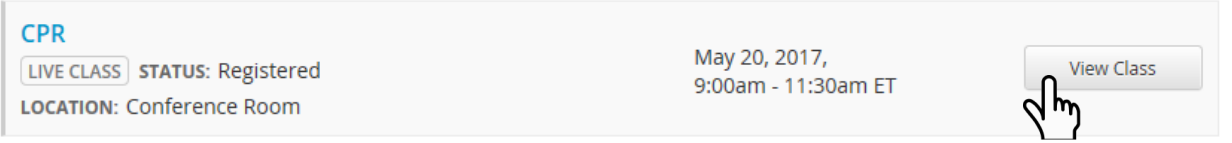

## b. Click "Add to Calendar".

Meeting Times All Sessions Are Required

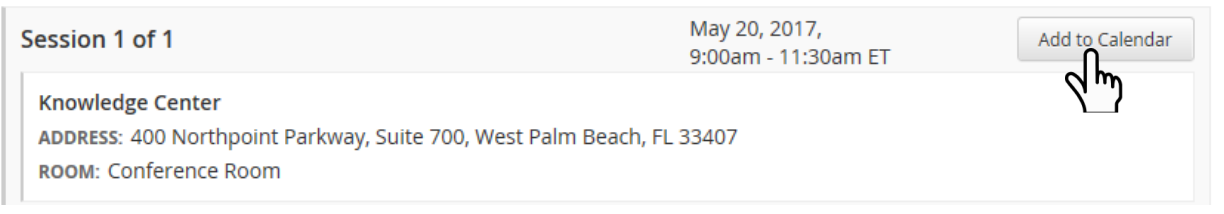

- c. When prompted click "Open".
- d. Click "Save & Close" to have it added to your Outlook calendar.